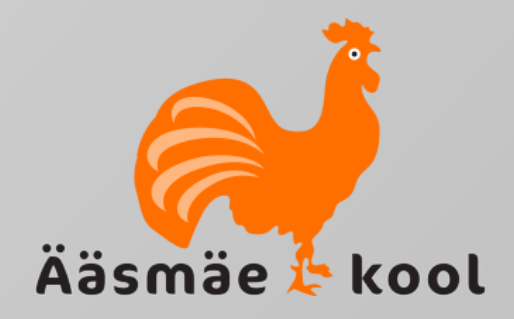

# **TEAMS**

**Ülesanded** Õpilase vaade

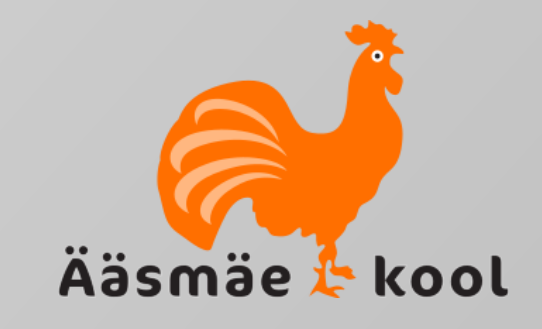

- Õpetaja poolt määratud ülesanded on õpilasel nähtavad vastava aine töörühma üldises kanalis, aga ka vasakul olevas vertikaalses menüüribas *Ülesanded (inglise keeles Assignments).*
- Ülesande sooritamiseks peab õpilane esmalt ülesande avama. Selleks tuleb hiirega klõpsata ikoonil *Kuva ülesanne*

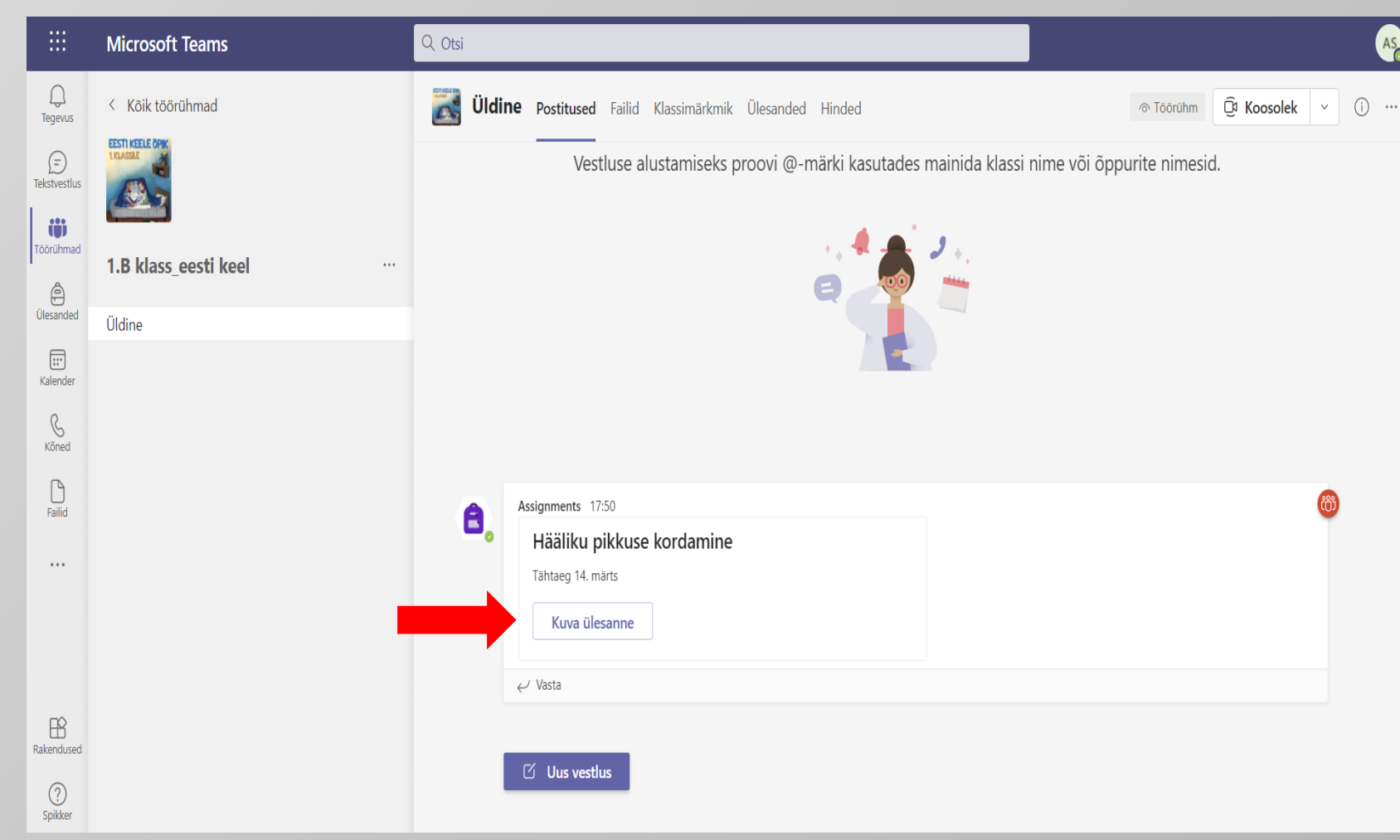

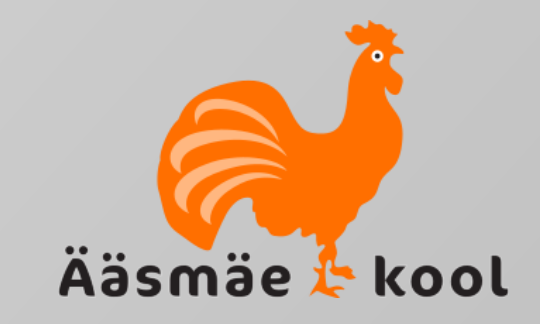

- Avanevas vaates näed ülesande pealkirja, tähtaega, lühikest ülesande kirjeldust või juhendit ning ülesande faili.
- Antud ülesande puhul on õpetaja sulle täidetava töölehe juba ette valmistanud.
- Ülesande sooritamiseks pead dokumendi esmalt avama.
- Selleks klõpsa hiirega dokumendil. Antud hetkel on tegu *Word'i*  dokumendiga, aga võib olla ka mõnes muus formaadis fail.

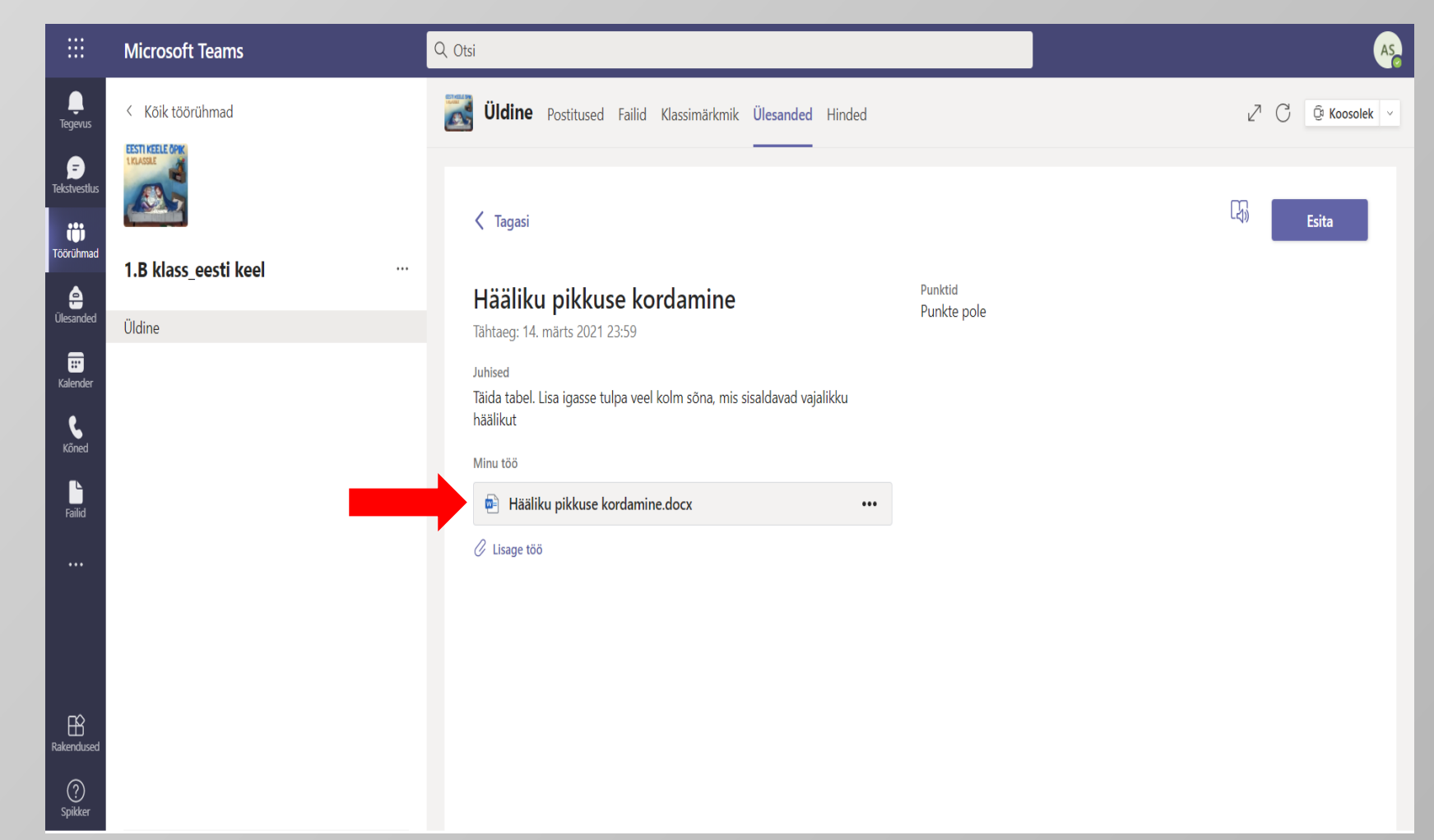

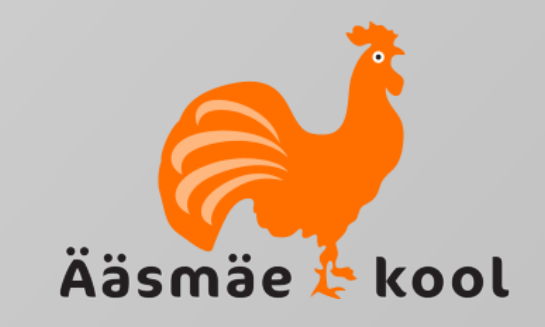

- Avaneb õpetaja poolt ettevalmistatud dokument ning võid alustada dokumendi täitmist.
- Kui oled kõik ülesanded ära teinud ja vähemalt ühe korra oma töö ka läbi lugenud, siis liigu tagasi tööd esitama. Selleks klõpsa ikoonil *Sule.*
- NB! Sinu poolt tehtud muudatused failis salvestuvad automaatselt.

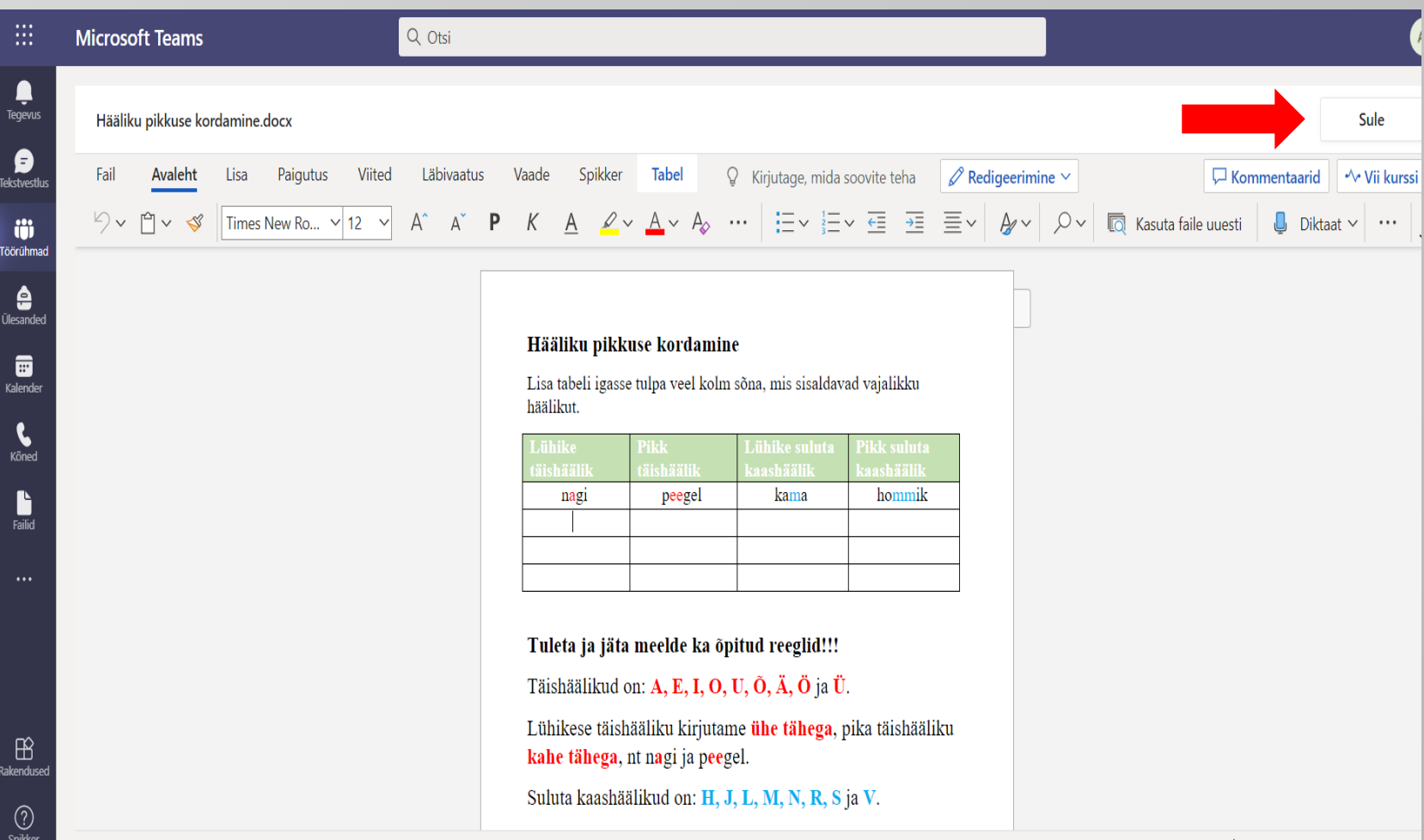

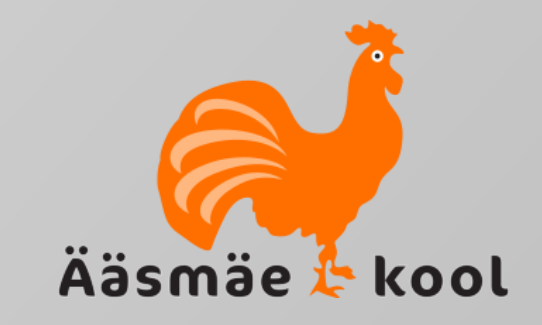

- Et töö liiguks õpetajale hindamiseks, siis on oluline peale töö tegemist see ka esitada.
- Selleks klõpsa vastaval ikoonil *Esita*.

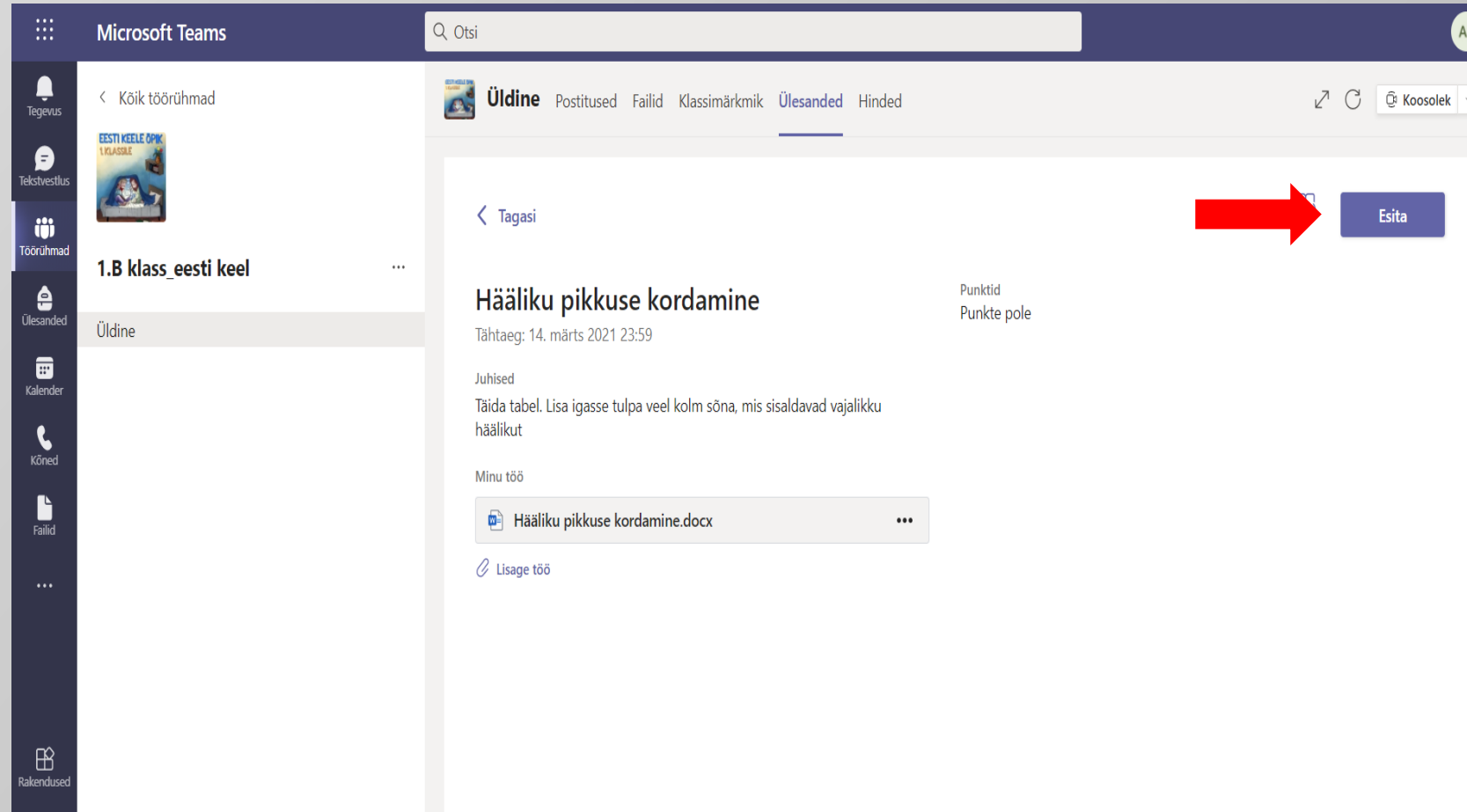